# **SHOULD THE PRINTER FAIL TO OPERATE, IT OFTEN FOLLOWS A WINDOWS SYSTEM UPDATE FROM MICROSOFT.**

**The solution is to remove the cab -Mach1 printer completely and re-install it. SteriLog Technical support can do this for you remotely, however if we are not available, the following steps will work.**

Using "settings" in Windows, click on **"Printers and Scanners"** or **"Printers and Devices"**

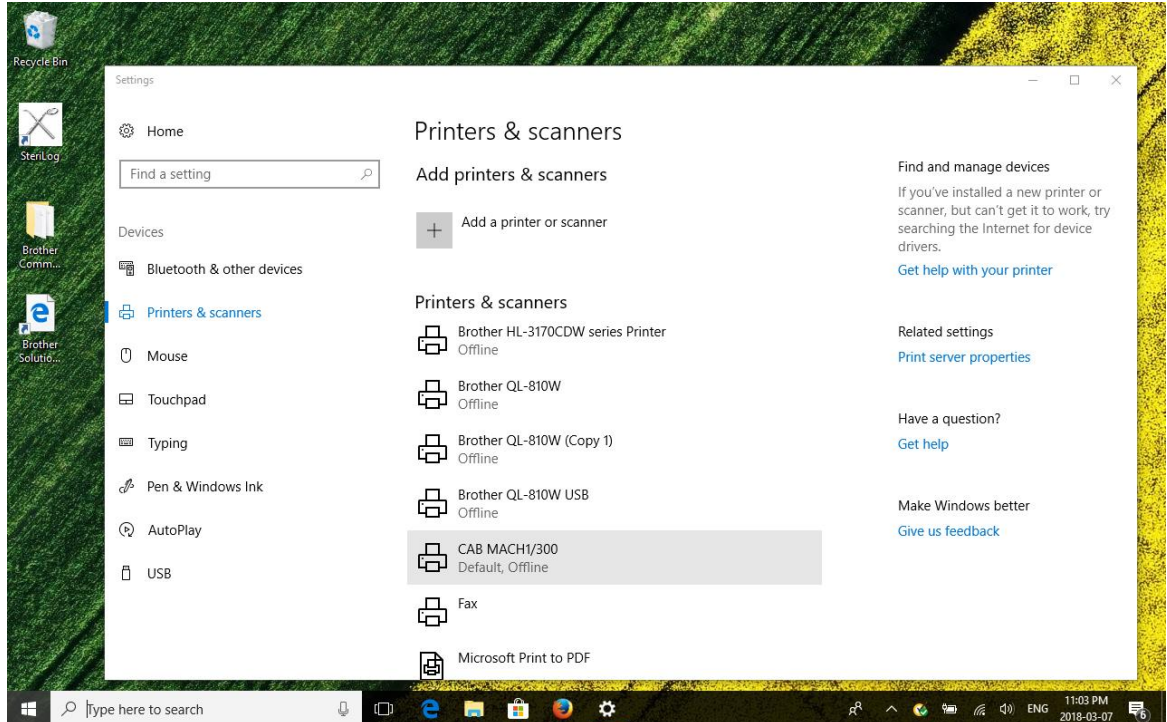

#### **Click on CAB MACH 1/300**

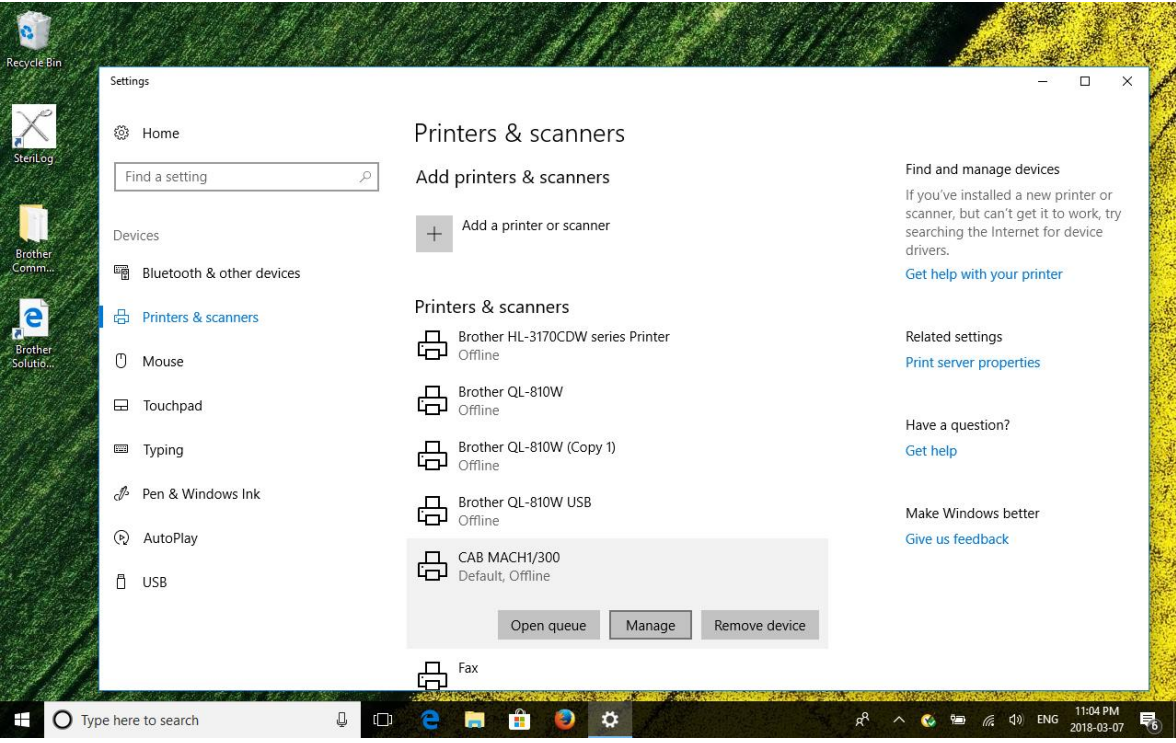

### Choose **"Remove Device"**

This will remove the Label printer from your system. You cannot install it again without removing the original installation as described to this point.

## **You are now ready to re-install the printer**

### **DRIVER SETUP**

Using Windows File Explorer, navigate to the **"Windows C: " drive**

Then navigate to **"Users",** then **"SteriLog"**

Navigate to **" cab\_Windows\_Driver"**

Navigate to **"PrnInst"** and double click

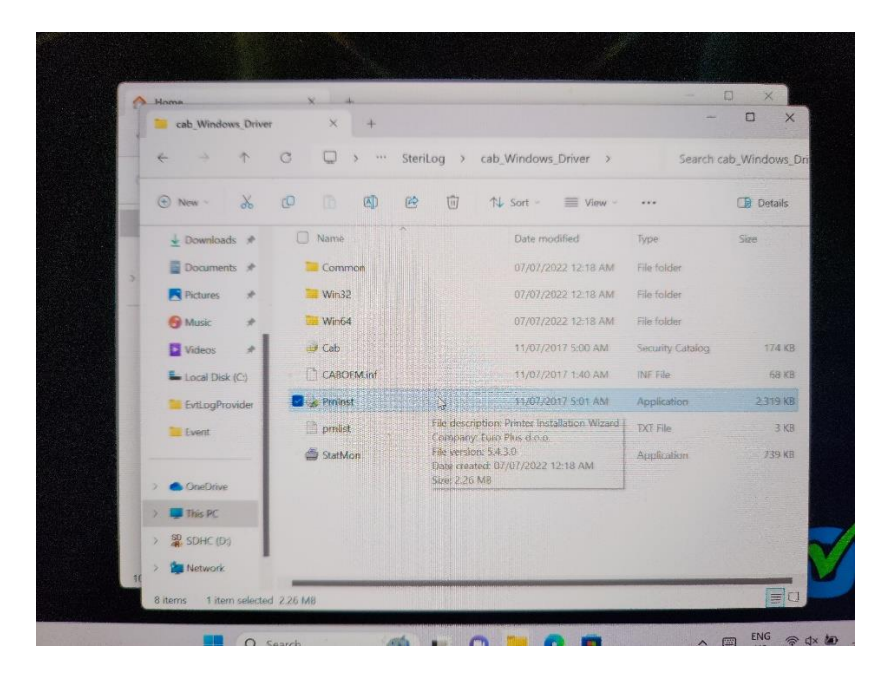

**Choose "Install Printer Driver"**

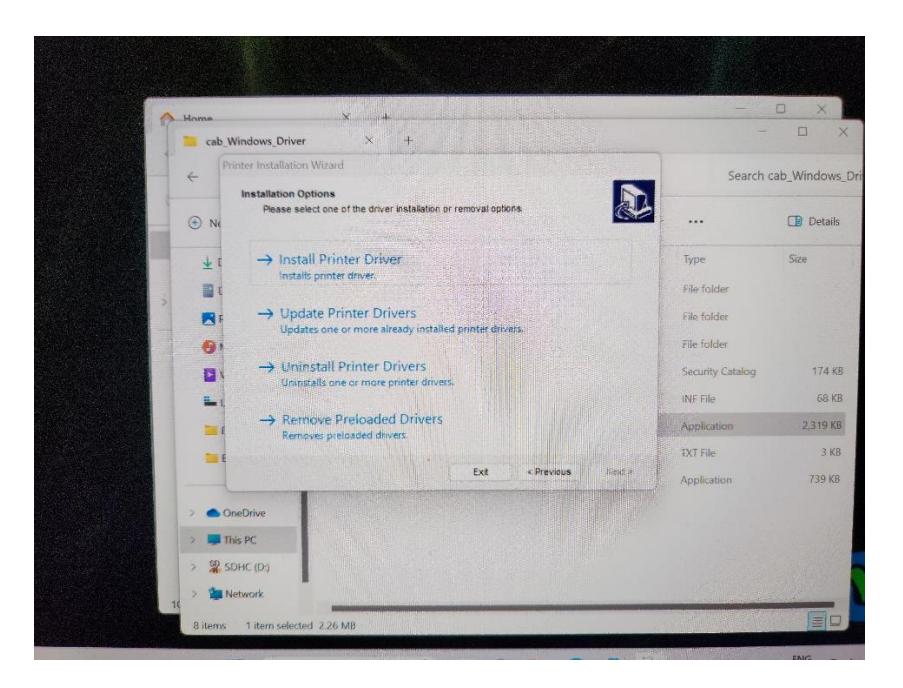

The installation process should begin.

If not already done, unplug the printer cable from the tablet or the printer

After this, you should see a menu asking what port the printer is to be connected to.

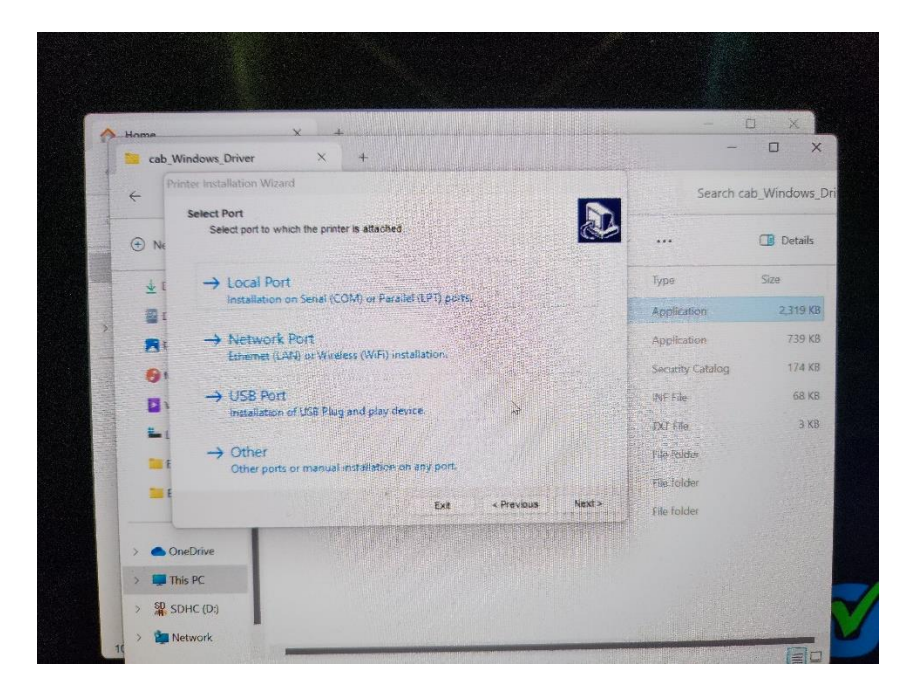

Choose **"USB"** first, then afterwards, plug the cable back into the tablet and/or printer.

A menu should pop up asking if this is to be the default Windows printer. Click on **yes** and follow the prompts to install.

The installation wizard should indicate that the installion was **"Successful"**

# **Close any open windows and begin the process of configuration of the printer for SteriLog.**

Go back to the Windows settings button, choose **"Printers and Scanners" or "Bluetooth & Devices, then Printers and Scanners"** depending on whether your are using Windows 10 or 11.

Open the printer setup screen (you can do this from the "printers and scanners") as below:

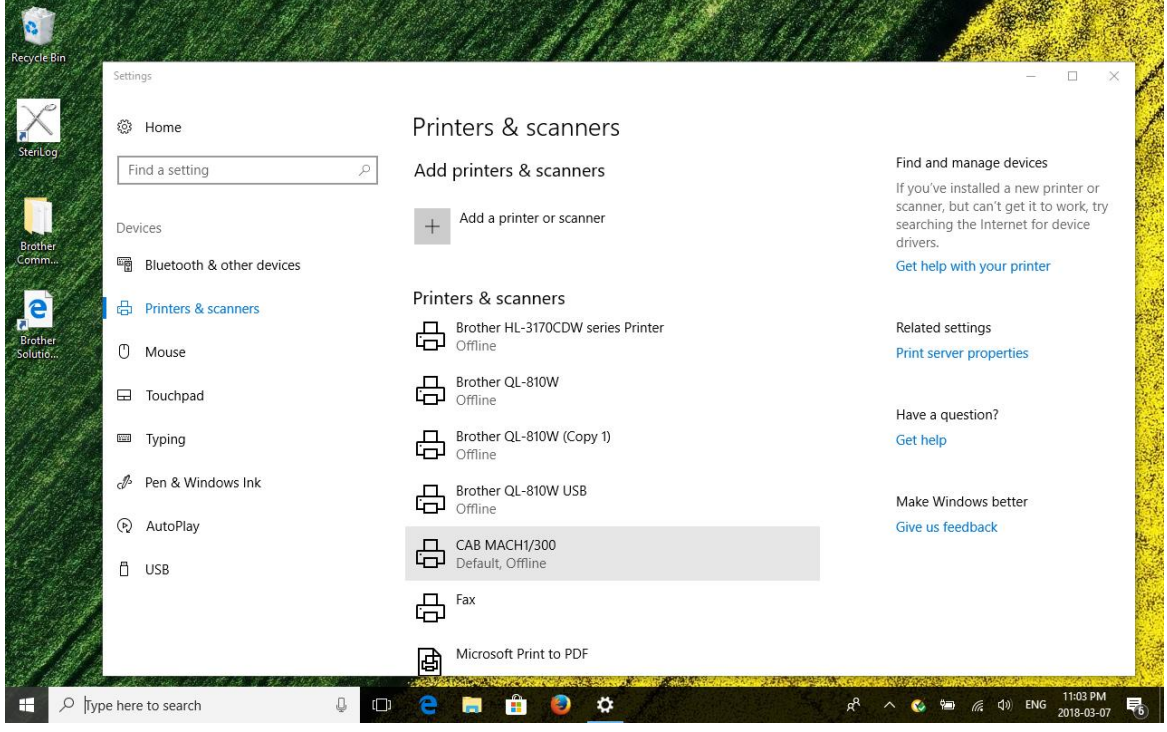

Select "Manage"

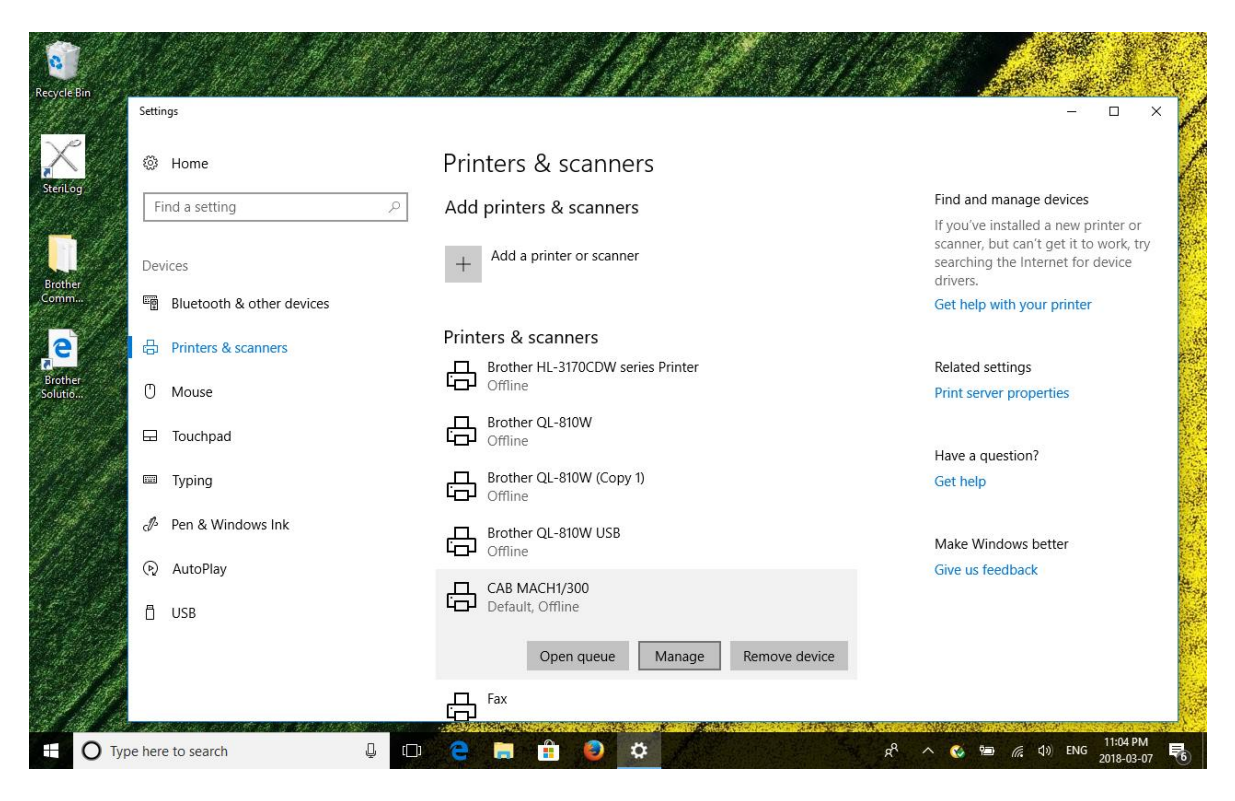

Open **"Printing Preferences"** as below:

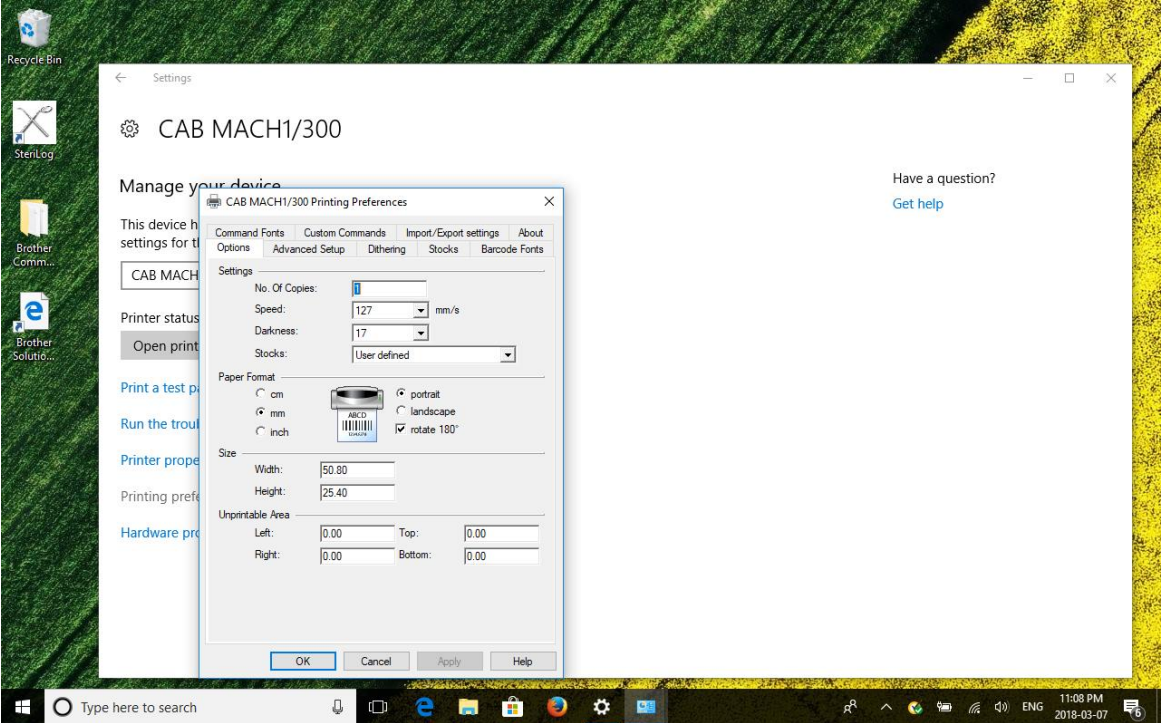

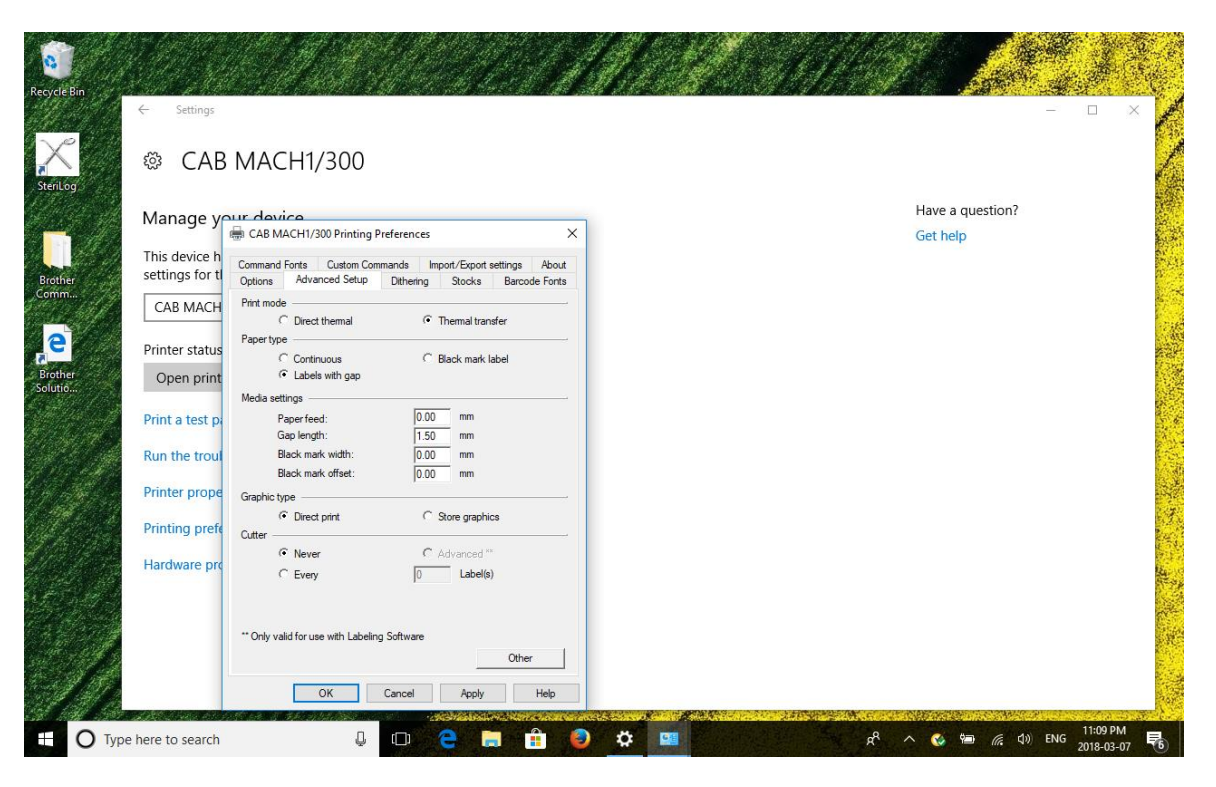

Adjust to these settings and then select "other" in the lower right side of the "Printing Preferences " window

Use the following setup:

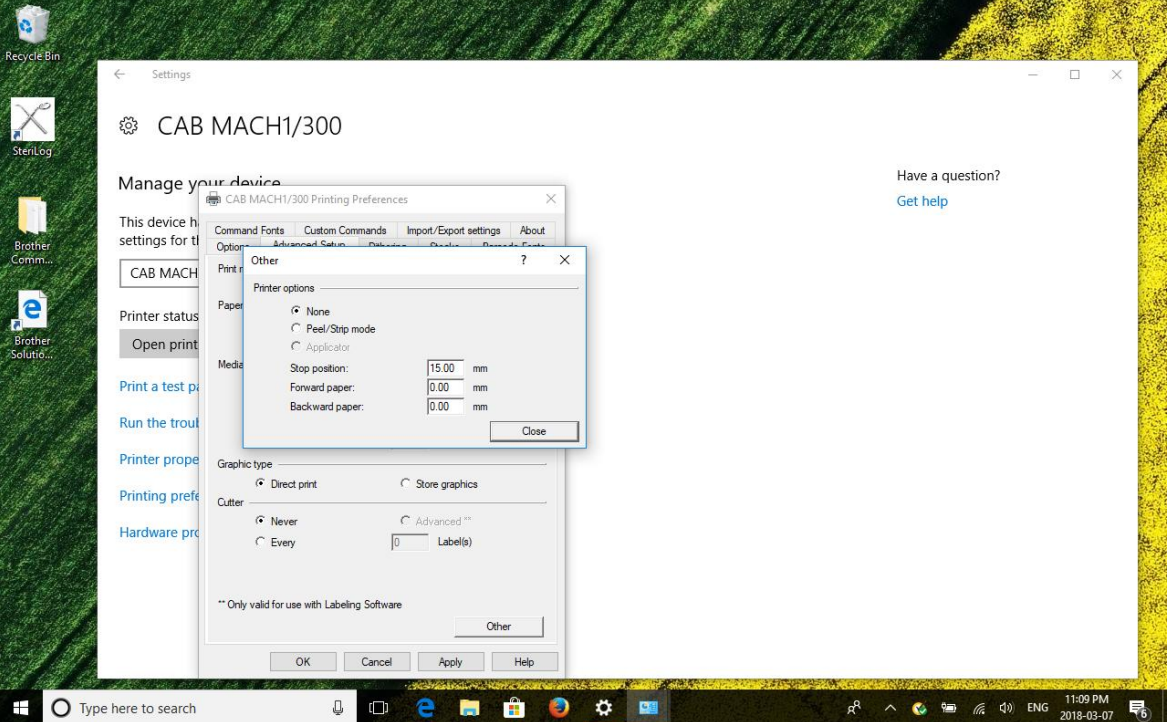

Be sure to click on "apply" to register these settings. With these settings complete, the CAB-Mach 1 printer should work with a USB cable connection.

Under the same menu for the printer settings, choose "Print test" and print one or two times to see a test pettern print on the labels.

# **Close any open windows and start SteriLog.**

Trademark TM and Copyright © 2017-2024 SteriLog Corp.